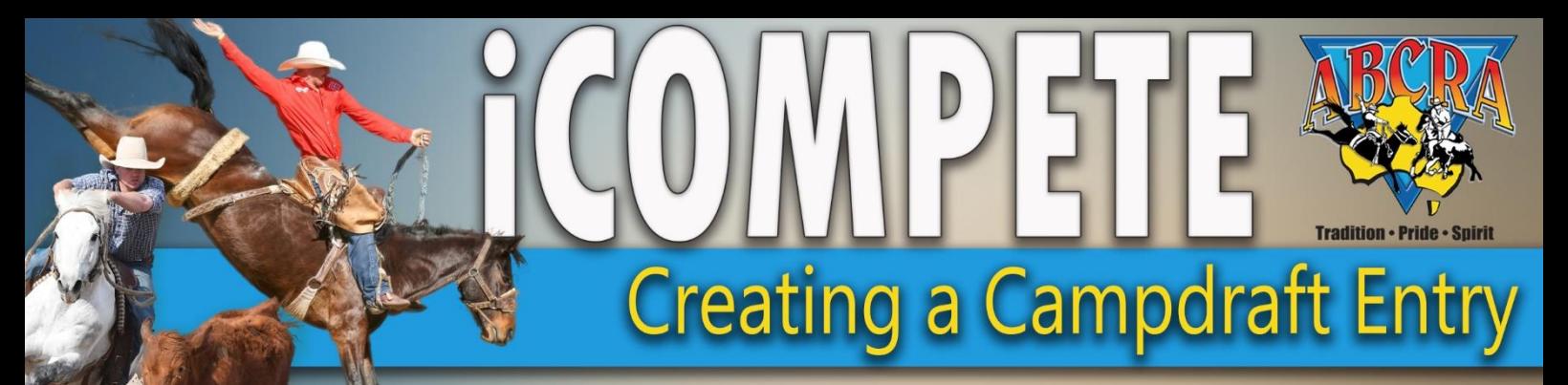

- 1. To create a Campdraft entry, first go to [https://abcra.icompete.net](https://abcra.icompete.net/) and login or create an account if you do not have an iCompete account with ABCRA.
- 2. Once logged in, click on the *"CREATE NEW ENTRIES"* button on your home screen and select Campdraft from the dropdown menu.
- 3. On the Entries Screen, from the dropdown box, select the Campdraft you want to nominate for.

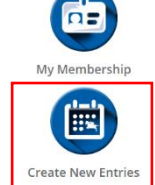

4. Click the **green** button *"ADD ENTRY"* to create an entry in an event – example below.

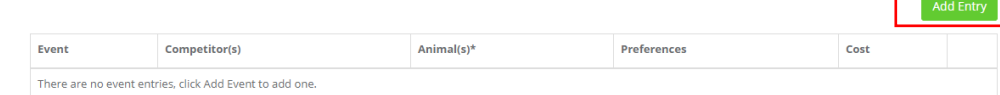

5. Select the Event, Competitor, Animal and Preference (Run Order -if applicable). By default you will see the animals you own or have registered with ABCRA first. You have the ability to *SEARCH* for other horses that may not be showing in your list or may be owned by another Member.

Alternatively create a *NEW* animal that is not already recorded or registered with ABCRA. To create a NEW animal click the **green** *NEW* button, add your horses Name, DOB, Sex and click the **green** button *CREATE ANIMAL*.

- 6. Repeat *step 5* for each event you would like to nominate and for each competitors' entries you would like to create that are associated with your iCompete account.
- 7. When all your nominations are added, read and acknowledge the *Liability Waiver* and click *"YES"*  to the acknowledgement – example below.

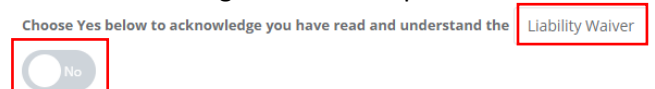

8. To confirm your entries click the **blue** button *"CONFIRM ENTRIES" –* example below.

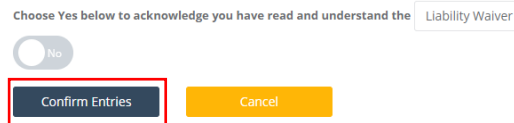

9. After confirming your entries, the Campdraft Committee will be notified of your nominations and your nominations will be pending their approval.

If your nominations are successful you will be notified to complete your nominations and make payment.

A **confirmation email** will be sent to your nominated email address with a receipt of your entries attached.

## **To view your existing nominations in your iCompete profile:**

From your profile dashboard click on the **blue** icon *"VIEW EXISITING ENTRIES/INVITATIONS"* Your pending event nominations will be displayed under the *"WAIT-LISTED ENTRIES"* tab.

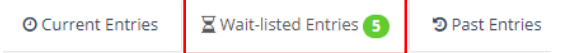

**For further information or assistance please contact ABCRA Head Office 02 67679200.**